Anwalt per Klick

# Anwalt per Klick

#### **Inhaltsverzeichnis**

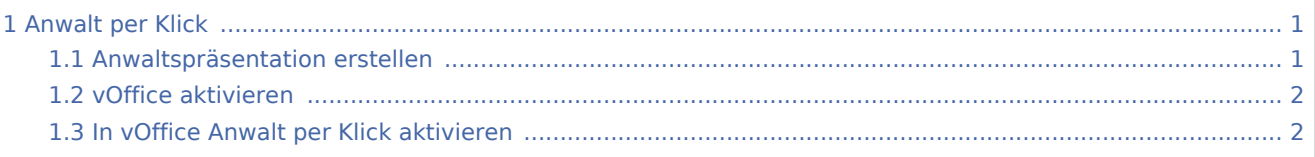

# <span id="page-0-0"></span>Anwalt per Klick

Anwalt per Klick ist eine Kombination aus persönlicher Kommunikation und Mandantenakquise im Deutschen Anwaltssuchdienst DASD. Anwälte können sich deutschlandweit potenziellen Mandanten präsentieren und von diesen direkt per Videokommunikation kontaktiert werden.

## <span id="page-0-1"></span>Anwaltspräsentation erstellen

Loggen Sie sich auf<https://www.ra-micro-online.de/> mit Ihren Zugangsdaten ein. Wenn Sie noch keine Zugangsdaten haben, können Sie sich hier kostenlos im RA MICRO Online Store registrieren. Im Anschluss können Sie Ihre Anwaltspräsentation im Deutschen Anwaltssuchdienst (DASD) bestellen und aktivieren. Durch Klick auf "DASD-Eintrag bearbeiten" gelangen Sie zu Ihrem Eintrag.

Hier lassen sich nach Klick auf das Stiftsymbol alle Daten bearbeiten.

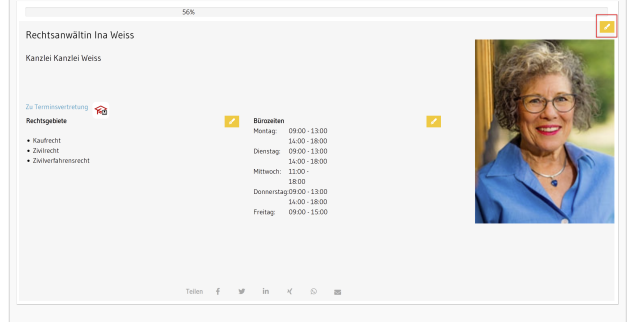

Im Bearbeitungsfenster kann dann Anwalt per Klick aktiviert werden.

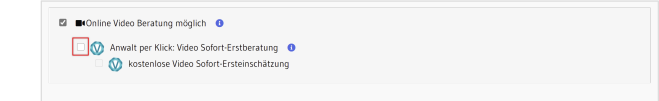

Sie haben die Möglichkeit, den Mandanten eine kostenlose Video Sofort-Ersteinschätzung oder eine Video Sofort-Erstberatung anzubieten. Es steht Ihnen also frei zu entscheiden, wie Sie bei einem Erstkontakt mit einem potenziellen Mandanten verfahren möchte.

Anwalt per Klick

#### <span id="page-1-0"></span>vOffice aktivieren

Auf <https://voffice.ra-micro.de/>können Sie Ihr persönliches vOffice aktivieren. Dies ist für Rechtsanwälte mit Sitz in Deutschland kostenlos.

### <span id="page-1-1"></span>In vOffice Anwalt per Klick aktivieren

In vOffice tragen Sie zunächst in der Benutzerverwaltung Ihre RA-MICRO Kunden- und Benutzernummer ein. Aktivieren Sie im Anschluss die Funktion durch Klick auf das Lupensymbol.

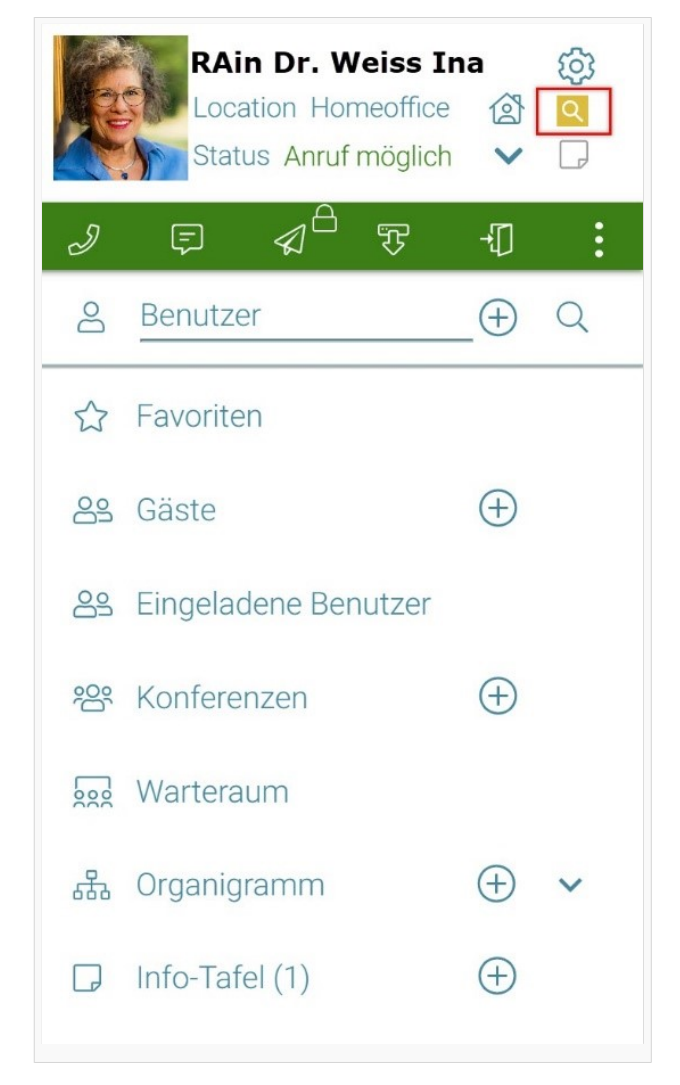

Potenzielle Mandanten können nun mit nur einem Klick direkt in Ihren vOffice-Warteraum gelangen und dort in Empfang genommen werden. Das Gespräch findet Ende-zu-Ende-verschlüsselt statt.

Hinweis: Mit der Aktivierung von Anwalt per Klick in vOffice verpflichten Sie sich, für potenzielle Mandanten sofort erreichbar zu sein. Wenn Sie beschäftigt sind, können Sie die Funktion jederzeit kurzfristig über das Lupensymbol deaktivieren.

Anwalt per Klick

Bei Fragen wenden Sie sich bitte an das DASD Info-Center unter 030 43598 – 818.